#### INSTALLATION GUIDE

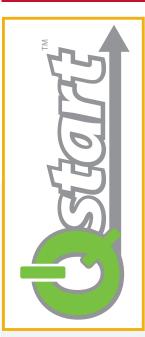

# Installing the ADS® Qstart<sup>™</sup> Utility

#### Verify the Minimum Hardware and Software Requirements

Supported Operating System: Qstart runs on the Microsoft<sup>®</sup> Windows<sup>®</sup> 7, 8 and 10 operating systems.

**Microsoft .NET Framework:** Your system must have **Microsoft .NET Framework** version 4.5 to run **Qstart**. If you do not have the proper version of this utility installed on your computer, it will be installed/updated automatically during the **Qstart** installation process. However, this can significantly increase the time required for installation. Therefore, consider installing or updating to version 4.5 prior to installing **Qstart** to expedite the installation process.

**Profile**<sup>®</sup> **Software Users: Qstart** can run on computers with or without **Profile**. However, **Profile** users must have **Profile** version 3.6 to ensure optimal support and compatibility between both applications. Install Profile 3.6 first, then install **Qstart**.

Supported Flow Monitors and Rain Gauges: Qstart supports ADS TRITON+<sup>®</sup>, FlowShark<sup>®</sup> Triton, FlowShark<sup>®</sup>, ECHO<sup>™</sup>, RainAlert III<sup>™</sup> and IETG FlowHawk<sup>™</sup> monitors. FlowShark Triton and FlowHawk monitors must be upgraded to firmware version 4.74 (*or later*) to be compatible with Qstart. Updated firmware can be downloaded from the ADS website at www.adsenv.com/softwaredownloads. Once you receive the new firmware, you may perform the upgrade through Qstart.

#### Remove the Existing Version of Qstart (when applicable)

If you currently have **Q***start* on your system, you must remove it through the **Windows Control Panel** before installing a new version of **Q***start*.

#### Download the Current Version of Qstart

Download the current version of **Qstart** from the ADS website in the following way:

- 1. Browse to http://www.adsenv.com/softwaredownloads.
- 2. Click on <u>Qstart</u>.
- 3. Select Save "Setup.exe" file.

#### Install Qstart

Install **Qstart** on your office or field computer in the following way:

- 1. Locate the **Qstart setup.exe** file in your local directory and double-click the file to launch the installation process.
- 2. Click Run.
- 3. Click Next.
- 4. Enter a User Name and Organization and click Next.

### Install Qstart (continued)...

- 5. Edit or browse to the location in your local directory in which you want to install Qstart, if necessary.
- 6. Click **Next**. If your computer does not have Microsoft .NET Framework 4.5 (required for running **Qstart**), it will be loaded automatically during the installation process. This may substantially increase the installation time.
- 7. Click Install.
- 8. Click Finish.

## Launching Qstart

Launch the ADS Qstart utility by double-clicking on the Qstart icon located on your desktop.

## For additional information, please visit http://www.adsenv.com/qstart

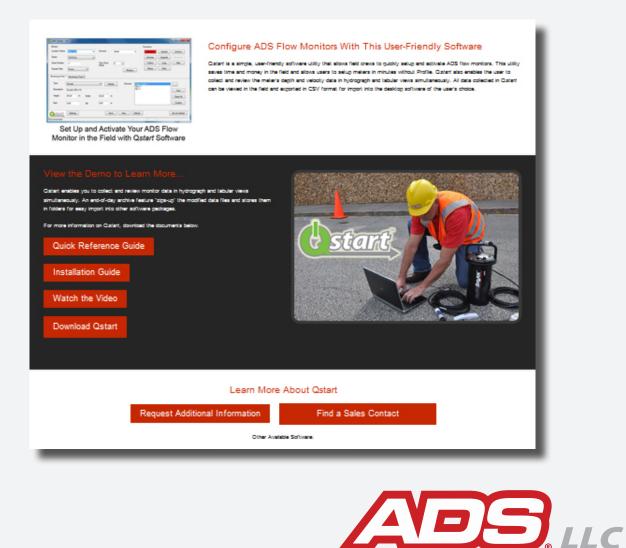